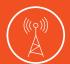

# **G520 LTE Connectivity Kit Quick Start Guide**

#### WHAT'S IN THE BOX

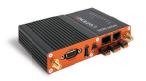

G520 Series (G526GP1AS1)

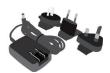

AC Power Supply

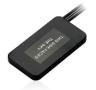

Antenna

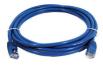

RJ45 to RJ45 CAT5

#### 1. HARDWARE OVERVIEW

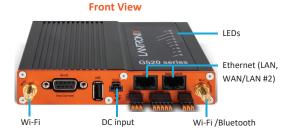

\*No RS-485 serial port available

#### **Back View**

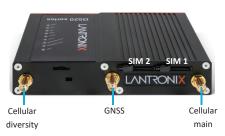

The Ethernet connection will be used to attach to your SLC 8000 Console Manager or SLB Branch Office Manager.

## 2. INSTALLING THE SIM CARD(S) & ANTENNA

NOTE: For full information on G520 series gateway setup, see the G520 Quick Start Guide.

- Remove the SIM card from its packaging. Locate the SIM 1 slot on the unit. To insert the SIM card, slide the latch for SIM 1 slot to the left and gently push the SIM card (contact side down) all the way into the slot. Release the latch.

  Note: The SIM card is pre-activated by Lantronix, but the APN may need to be configured in the software. See Quick Setup.
- 2 Attach the cellular / GNSS antenna to the antenna connectors.
- Connect the power cord to the power supply. Attach the 3-pin plug on the power cord to the DC input on the unit. Connect the AC plug on the power supply to a standard AC receptacle.
- 4 Observe that the Power LED is lit.
- The Lantronix G520 series (G52x) gateway must be configured before it can be used as the fail-over gateway. The default admin user password must be changed to a new password, and the DHCP server must be disabled. Please see G520 User Guide for more information on how to change the password.

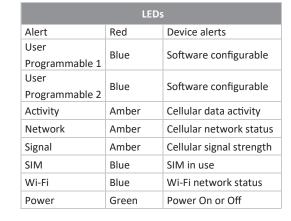

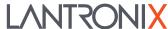

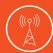

## **G520 LTE Connectivity Kit Quick Start Guide**

#### 3. CONNECT TO LANTRONIX SLC 8000 ADVANCED CONSOLE MANAGER / SLB BRANCH OFFICE MANAGER

The G520 series failover feature requires that both Ethernet ports be configured with a static IP address. Using the included Cat 5 Ethernet cable, connect the G520 series gateway to the Ethernet2 (Eth2) connection of your SLC 8000 or SLB console unit. To complete your G520 series gateway set up, you may need to upgrade your SLC or SLB firmware to the appropriate version. (Minimum firmware version: SLC 8000: 8.8.0.0; SLB: 7.6.0.0)

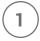

Log into your Lantronix SLB or SLC 8000 console web manager. From the **Network** tab, change the Eth2 settings to "Specify" and enter the IP address and Subnet Mask shown below. It is also a best practice to "Specify" a static IP address on the Eth1 interface for proper fail-over functionality. NOTE: When Eth2 is used as the Fail-over Port, Eth2 must be in the same subnet as the selected Fail-over Device, Lantronix G52x Series Fail-over Gateway IP Address, i.e. 192.168.1.20/24.

| thernet Interface             | <u> 8</u>                                                             |                               |                                                            |
|-------------------------------|-----------------------------------------------------------------------|-------------------------------|------------------------------------------------------------|
| Eth1 Settings:                | ○ Disabled<br>○ Obtain from DHCP<br>○ Obtain from BOOTP<br>● Specify: | Eth2 Settings:                | O Disabled O Obtain from DHCP O Obtain from BOOTP Specify: |
| IP Address:                   | 172.19.100.119                                                        | IP Address:                   | 192.168.1.20                                               |
| Subnet Mask:                  | 255.255.0.0                                                           | Subnet Mask:                  | 255.255.255.0                                              |
| IPv6 Address:<br>(Static)     |                                                                       | IPv6 Address:<br>(Static)     |                                                            |
| IPv6 Address:<br>(Link Local) | fe80::280:a3ff:fec3:83a/64                                            | IPv6 Address:<br>(Link Local) |                                                            |
| Mode:                         | Auto 🕶                                                                | Mode:                         | Auto ✓                                                     |
| MTU:                          | 1500                                                                  | MTU:                          | 1500                                                       |

From the Network tab, Fail-Over Cellular Gateway Configuration section, select Fail-over Device: "Lantronix G52x" in the drop-down menu. Next, enter **APN of Mobile Carrier** for SIM card provided by your mobile carrier. Next select the **Reboot Gateway When Making Changes** toggle.

> If a PIN is required, select the **PIN Lock** toggle and enter appropriate PIN. Otherwise leave blank.

| Fail-Over Cellular Gateway Configuration |                                       |                |         |   |  |
|------------------------------------------|---------------------------------------|----------------|---------|---|--|
|                                          | Fail-over Device:                     | Lantronix G52x |         | Y |  |
|                                          | APN of Mobile Carrier:                | data641003     |         |   |  |
|                                          | Admin Login:                          | admin          |         |   |  |
|                                          | Admin Password:                       |                |         |   |  |
| Cha                                      | inge Admin Password:                  |                |         |   |  |
| 1                                        | New Admin Password:                   |                | Retype: |   |  |
| W                                        | Reboot Gateway<br>hen Making Changes: |                |         |   |  |
| Advar                                    | nced Cellular Gateway                 | Configuration  |         |   |  |
| Г                                        | SIM Card PIN Lock:                    | <b>✓</b>       |         |   |  |
|                                          | PIN # for SIM Card:                   |                | Retype: |   |  |
|                                          | SIM PUK:                              |                | Retype: |   |  |

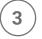

The default Admin user name is automatically entered. Enter the password of the G520 series gateway.

| Fail-over Device:                      | Lantronix G52x |         | ~ |
|----------------------------------------|----------------|---------|---|
| APN of Mobile Carrier:                 | data641003     |         |   |
| Admin Login:                           | admin          |         |   |
| Admin Password:                        |                |         |   |
| Change Admin Password:                 |                |         |   |
| New Admin Password:                    |                | Retype: |   |
| Reboot Gateway<br>When Making Changes: |                |         |   |

Under Fail-Over Settings - Enter the Fail-over Gateway IP Address as: 192.168.1.1. This is the IP address of the G520 series gateway.

| Fail-over Settings                           |  |
|----------------------------------------------|--|
| Fail-over Gateway<br>IP Address: 192.168.1.1 |  |
|                                              |  |

Under Fail-Over Settings, set IP address to Ping to a remote host accessible only over Ethernet1 on your network. When this IP address is unreachable, the SLC or SLB will fail-over to the Gateway connected to the Eth2 port.

| Fail-over Settings                          |               |
|---------------------------------------------|---------------|
| Fail-over Gateway<br>IP Address:            | 192.168.1.1   |
| IP Address to Ping to<br>Trigger Fail-over: | 172.19.39.247 |
| Ethernet Port for Ping:                     | Eth1  ○ Eth2  |
| Delay between Pings:                        | 3 seconds     |
| Number of Failed Pings:                     | 10            |
| Fall according                              | @             |

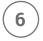

Click Apply to accept changes. The SLC/SLB will make the setting changes and your G520 series gateway will reboot. This process typically takes from 2-5 minutes. Fail-over is now enabled to your G520 series gateway.

Apply

## **Lantronix Support**

For technical support queries, visit http://www.lantronix.com/support

For SIM card management, visit the Lantronix Connectivity Services SIM Management Portal https://connectivity.lantronix.com

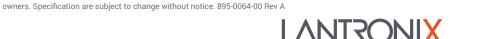